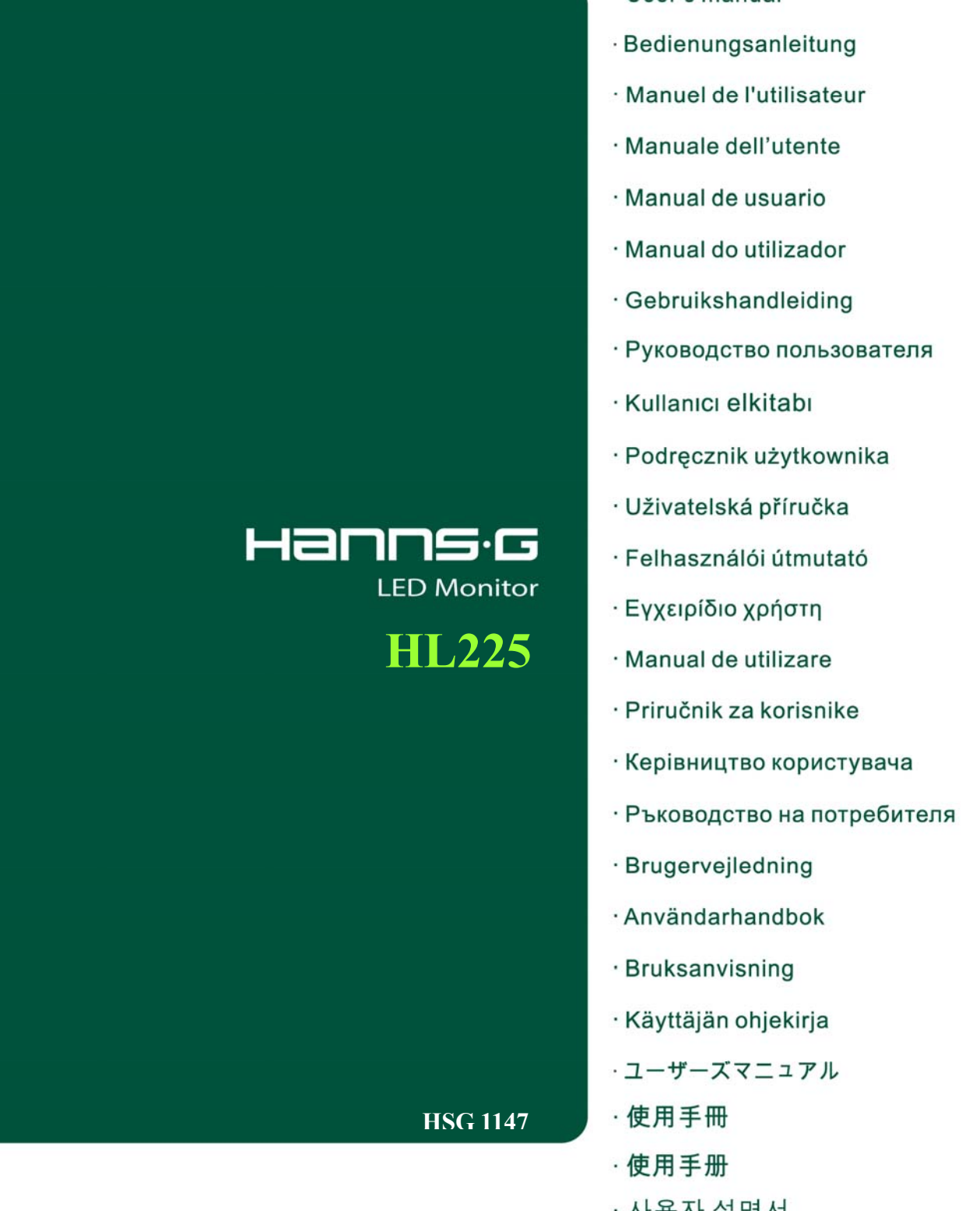

· User's manual

 $\mathcal{L}_{\mathcal{A}}$ 

ㆍ사용자 설명서

Before operating the monitor, please read this manual thoroughly. This manual should be retained for future reference.

## **FCC Class B Radio Frequency Interference Statement**

This equipment has been tested and found to comply with the limits for a Class B digital device, pursuant to Part 15 of the FCC Rules. These limits are designed to provide reasonable protection against harmful interference in a residential installation. This equipment generates, uses and can radiate radio frequency energy, and if not installed and used in accordance with the instructions, may cause harmful interference to radio communications. However, there is no guarantee that interference will not occur in a particular installation. If this equipment does cause harmful interference to radio or television reception, which can be determined by turning the equipment off and on, the user is encouraged to try to correct the interference by one or more of the following measures:

- Reorient or relocate the receiving antenna.
- Increase the separation between the equipment and receiver.
- Connect the equipment into an outlet on a circuit different from that to which the receiver is connected.
- Consult the dealer or an experienced radio/TV technician for help.

The device complies with Parts 15 of the FCC Rule. Operation is subject to the following two conditions:  $(1)$  this device may not cause harmful interference; and  $(2)$  this device must accept any interference received, including interference that may cause undesired operations.

## **CANADA**

This Class B digital apparatus meets all requirements of the Canadian Interference-Causing Equipment Regulation.

# $\epsilon$

This device complies with requirement of EMC directive 2004/108/EC with regard to Electromagnetic Compatibility, and 73/23/EEC and 93/68/EEC with regard to Low Voltage directive.

Socket-outlet shall be near the equipment and shall be accessible.

## **Congratulations!**

## **This display is designed for both you and the planet!**

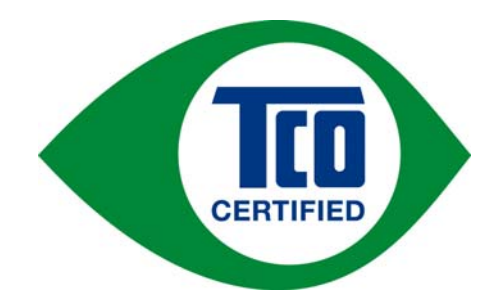

The display you have just purchased carries the TCO Certified label. This ensures that your display is designed, manufactured and tested according to some of the strictest quality and environmental requirements in the world. This makes for a high performance product, designed with the user in focus that also minimizes the impact on the climate and our natural environment.

TCO Certified is a third party verified program, where every product model is tested by an accredited impartial test laboratory. TCO Certified represents one of the toughest certifications for displays worldwide.

## **Some of the Usability features of the TCO Certified for displays:**

- Good visual ergonomics and image quality is tested to ensure top performance and reduce sight and strain problems. Important parameters are luminance, contrast, resolution, black level, gamma curve, color and luminance uniformity, color rendition and image stability
- Product have been tested according to rigorous safety standards at an impartial laboratory
- Electric and magnetic fields emissions as low as normal household background levels
- Low acoustic noise emissions

#### **Some of the Environmental features of the TCO Certified for displays:**

- The brand owner demonstrates corporate social responsibility and has a certified environmental management system (EMAS or ISO 14001)
- y Very low energy consumption both in on- and standby mode minimize climate impact
- Restrictions on chlorinated and brominated flame retardants, plasticizers, plastics and heavy metals such as cadmium, mercury and lead (RoHS compliance)
- Both product and product packaging is prepared for recycling
- The brand owner offers take-back options

The requirements can be downloaded from our web site. The requirements included in this label have been developed by TCO Development in co-operation with scientists, experts, users as well as manufacturers all over the world. Since the end of the 1980s TCO has been involved in influencing the development of IT equipment in a more user-friendly direction. Our labeling system started with displays in 1992 and is now requested by users and IT-manufacturers all over the world. About 50% of all displays worldwide are TCO certified.

> For more information, please visit www.tcodevelopment.com

#### Mandate:

For displays that have a gloss value G  $(60^{\circ})$  >30 gloss units the following consideration note for the placement of the FPD shall be given in the user manual.

"For displays with glossy bezels the user should consider the placement of the display as the bezel may cause disturbing reflections from surrounding light and bright surfaces."

## **RECYCLING INFORMATION**

We, the **Hanns.G** care very much about our environment protection strategy and firmly believe that it helps us have healthier earth via appropriate treatment and recycling of industrial technology devices at the end-of-life.

These devices contain recyclable materials, which can be re-decomposed and re-integrated into brand-new marvels. On the contrary, other material can be classified to hazardous and poisoned substances. We strongly encourage you to contact the provided information to recycle this product.

> For more information, please visit www.hannsg.com

# **TABLE OF CONTENTS**

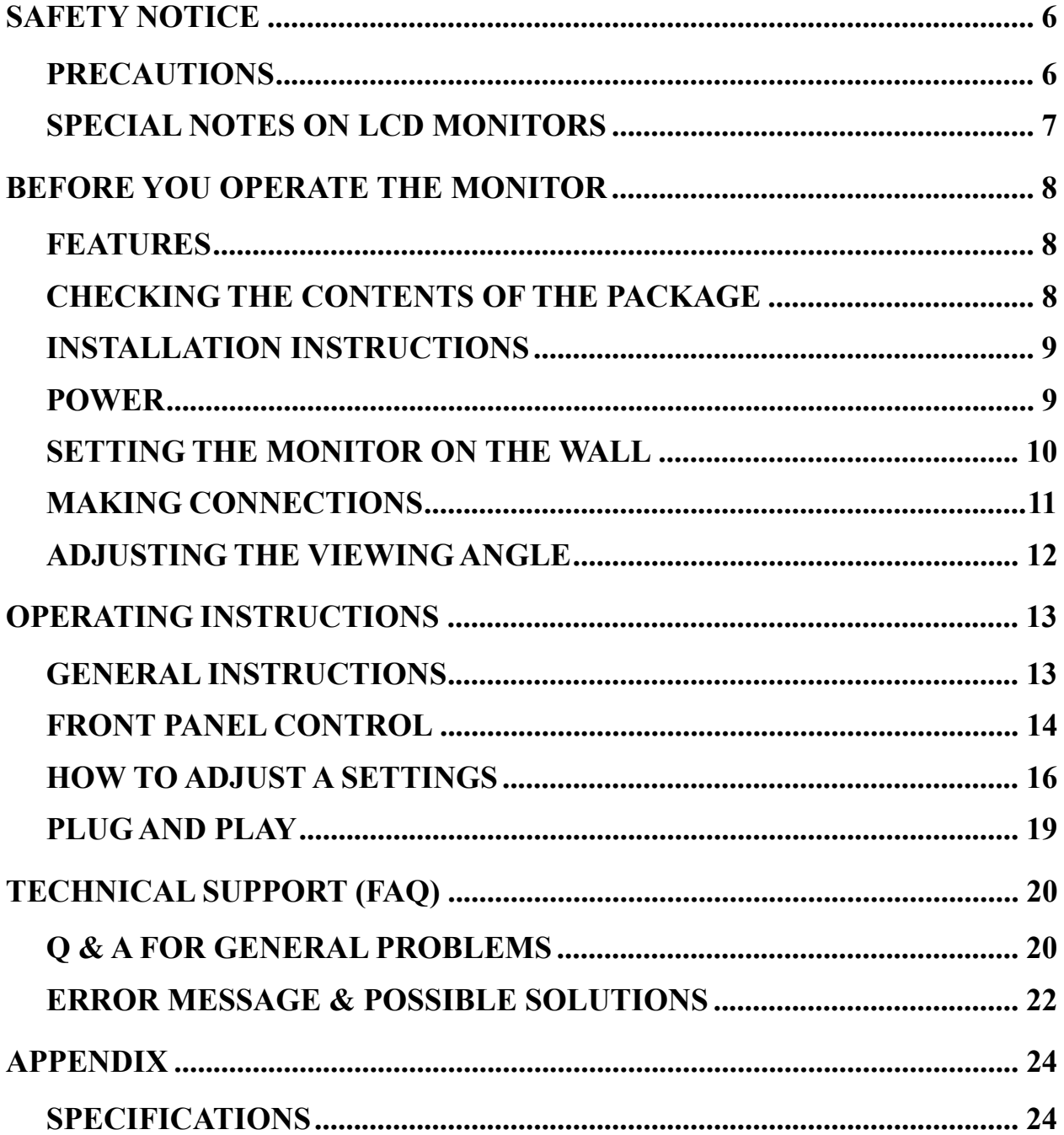

# <span id="page-5-0"></span>**SAFETY NOTICE**

- 1. The changes or modifications not expressly approved by the party responsible for compliance could void the user's authority to operate the equipment.
- 2. Shielded interface cables and AC power cord, if any, must be used in order to comply with the emission limits.
- 3. The manufacturer is not responsible for any radio or TV interference caused by unauthorized modification to this equipment. It is the responsibilities of the user to correct such interference.
- 4. Only use attachments/accesories specified by the manufacturer.

## *WARNING:*

To prevent fire or shock hazard, do not expose the monitor to rain or moisture. Dangerously high voltages are present inside the monitor. Do not open the cabinet. Refer servicing to qualified personnel only.

## **PRECAUTIONS**

- Do not use the monitor near water, e.g. near a bathtub, washbowl, kitchen sink, laundry tub, swimming pool or in a wet basement.
- Do not place the monitor on an unstable cart, stand, or table. If the monitor falls, it can injure a person and cause serious damage to the appliance. Use only a cart or stand recommended by the manufacturer or sold with the monitor. If you mount the monitor on a wall or shelf, use a mounting kit approved by the manufacturer and follow the kit instructions.
- Slots and openings in the back and bottom of the cabinet are provided for ventilation. To ensure reliable operation of the monitor and to protect it from overheating, be sure these openings are not blocked or covered. Do not place the monitor on a bed, sofa, rug, or similar surface. Do not place the monitor near or over a radiator or heat register. Do not place the monitor in a bookcase or cabinet unless proper ventilation is provided.
- The monitor should be operated only from the type of power source indicated on the label. If you are not sure of the type of power supplied to your home, consult your dealer or local power company.
- Unplug the unit during a lighting storm or when it will not be used for long period of time. This will protect the monitor from damage due to power surges.
- Do not overload power strips and extension cords. Overloading can result in fire or electric shock.
- Never push any object into the slot on the monitor cabinet. It could short circuit parts causing a fire or electric shock. Never spill liquids on the monitor.
- Do not attempt to service the monitor by yourself; opening or removing covers can expose you to dangerous voltages and other hazards. Please refer all servicing to qualified service personnel.
- The wall socket shall be installed near the equipment and shall be easily accessible.

## <span id="page-6-0"></span>**SPECIAL NOTES ON LCD MONITORS**

The following symptoms are normal with LCD monitor and do not indicate a problem.

- Due to the nature of the fluorescent light, the screen may flicker during initial use. Turn off the Power Switch and then turn it on again to make sure the flicker disappears.
- You may find slightly uneven brightness on the screen depending on the desktop pattern you use.
- The LCD screen has effective pixels of 99.99% or more. It may include blemishes of 0.01% or less such as a missing pixel or a pixel lit all of the time.
- Due to the nature of the LCD screen, an afterimage of the previous screen may remain after switching the image, when the same image is displayed for hours. In this case, the screen is recovered slowly by changing the image or turning off the Power Switch for hours.
- If the screen suddenly flashes erratically or the backlighting fails, please contact your dealer or service center for repair. Do not attempt to repair the monitor yourself.

# <span id="page-7-0"></span>**BEFORE YOU OPERATE THE MONITOR**

## **FEATURES**

- 54,6cm / 21.5" Wide Screen W-LED Backlight Monitor
- Crisp, Clear Display for Windows
- $\bullet$  EPA ENERGY STAR<sup>®</sup>
- GP Green Product
- Ergonomic Design
- Space Saving, Compact Case Design

## **CHECKING THE CONTENTS OF THE PACKAGE**

## **The product package should include the following items:**

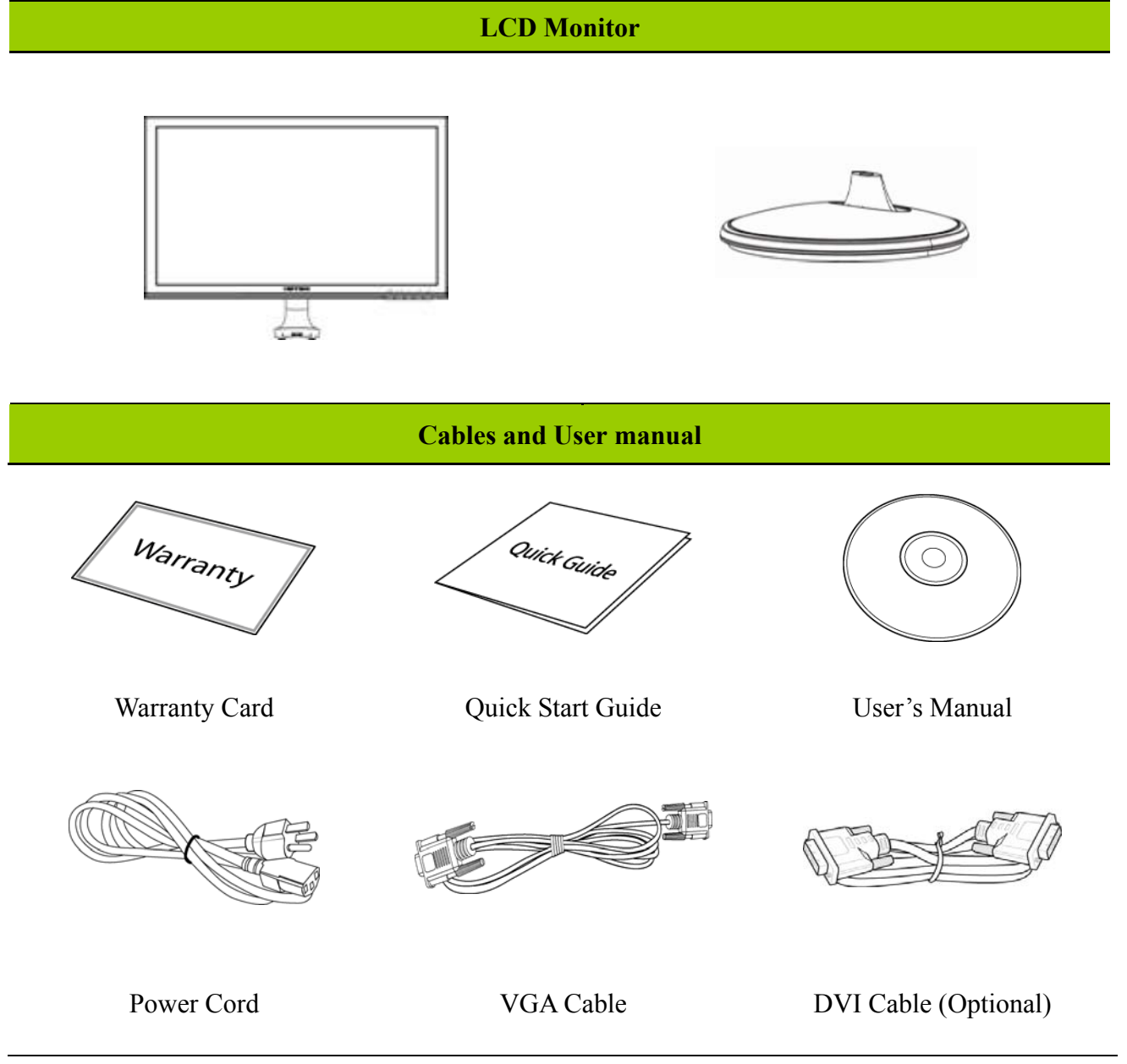

## <span id="page-8-0"></span>**INSTALLATION INSTRUCTIONS**

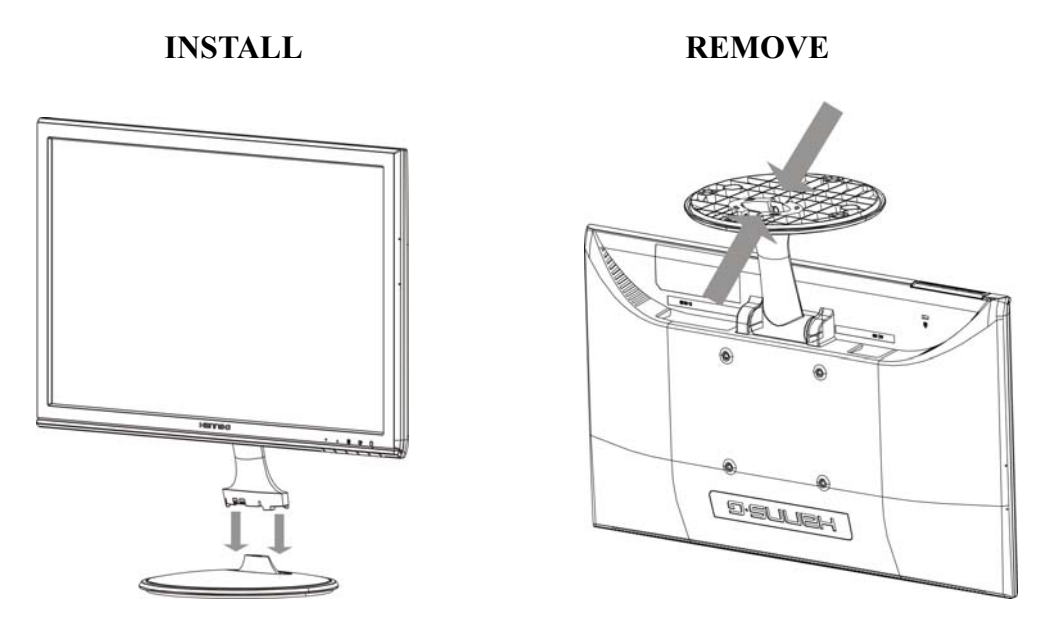

Figure.1. Installing and Removing the Base

## *INSTALLATION:*

- 1. Align the monitor with the opening in the base.
- 2. Note that the longer section of the base points forward.
- 3. Snap the monitor into its base. A clear click sound will affirm that the base is connected correctly.
- 4. Verify that the monitor is securely attached to the base by looking at the bottom of the base and making sure that the clips are fully engaged in the base.

## *REMOVAL:*

- 1. Flip over the monitor so that it is upside down.
- 2. Press the 2 clips on the base that holds the monitor in place.
- 3. Gently press and hold the 2 clips while pulling the base from the monitor unit they are unattached.

## **POWER**

## *POWER SOURCE:*

- 1. Make sure that the power cord is the correct type required in your area.
- 2. This LCD monitor has an Internal universal power supply that allows operation in either 100/120V AC or 220/240V AC voltage area (No user adjustment is required.)
- 3. Connect the AC-power cord one end to your LCD monitor's AC-input socket, the other end to wall-outlet.

## <span id="page-9-0"></span>**SETTING THE MONITOR ON THE WALL**

## **DISSEMBLING THE STAND BASE:**

- 1. Disconnect all the cables and cords from the Monitor to prevent breakage.
- 2. Carefully place the Monitor face down on a soft and flat surface (blanket, foam, cloth, etc) to prevent any damage to the Monitor.
- 3. Squeeze the sides to release the retaining plastic tabs and pull the stand cover off.
- 4. Gently remove the stand base.

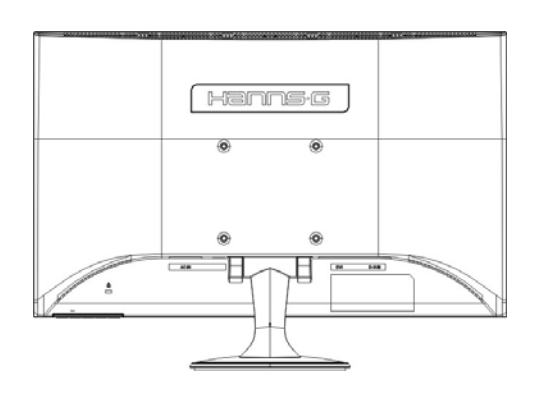

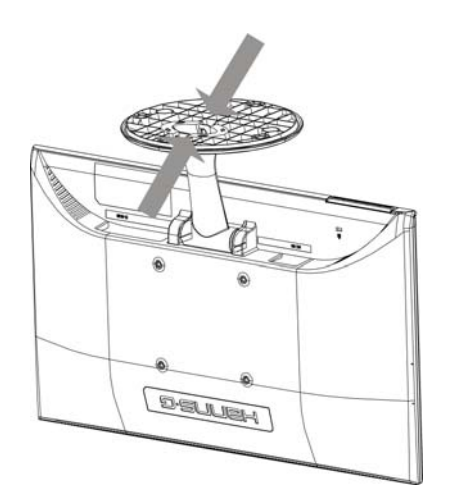

(For reference only)

## **WALL MOUNTING THE MONITOR:**

- 1. Purchase a VESA compatible wall bracket: VESA 100X100, 4 holes, M4, 10mm, 8kg.
- 2. Locate your ideal Monitor position on the wall.
- 3. Fix the wall bracket firmly on the wall.
- 4. Secure the Monitor to the bracket using the 4 mount holes on the back and center of the Monitor.

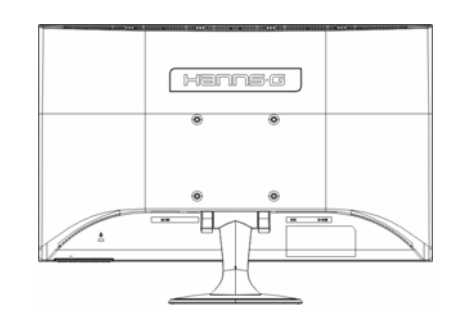

#### *Note:*

- Please read the instructions of your specific wall bracket to properly wall mount the Monitor.
- The pitch of the mounting holes is 100mm horizontally and 100mm vertically.
- The screws type required is metric: M4, 10mm length.
- The Monitor stand base can be screwed on a table or a hard surface using the hole on the back of the stand base.

*\*Installing the LCD Monitor requires special skill that should only be performed by qualified service personnel. Customers should not attempt to do the work themselves. Hanns.G bears no responsibility for improper mounting or mounting that results in accident or injury. You can ask a qualified service personnel about using an optional bracket to mount the Monitor to the wall.*

## <span id="page-10-0"></span>**MAKING CONNECTIONS**

## *CONNECTING TO A PC*

Turn off your computer before performing the procedure below.

- 1. Connect one end of the D-Sub cable to the back of the monitor and connect the other end to the computer's D-Sub port.
- 2. Connect one end of the DVI-D to the back of the monitor and connect the other end to the computer's DVI-D port.
- 3. Plug one end of the AC power cord to the LCD monitor's AC input socket, and the other end to Wall outlet.
- 4. Turn on your monitor and computer.

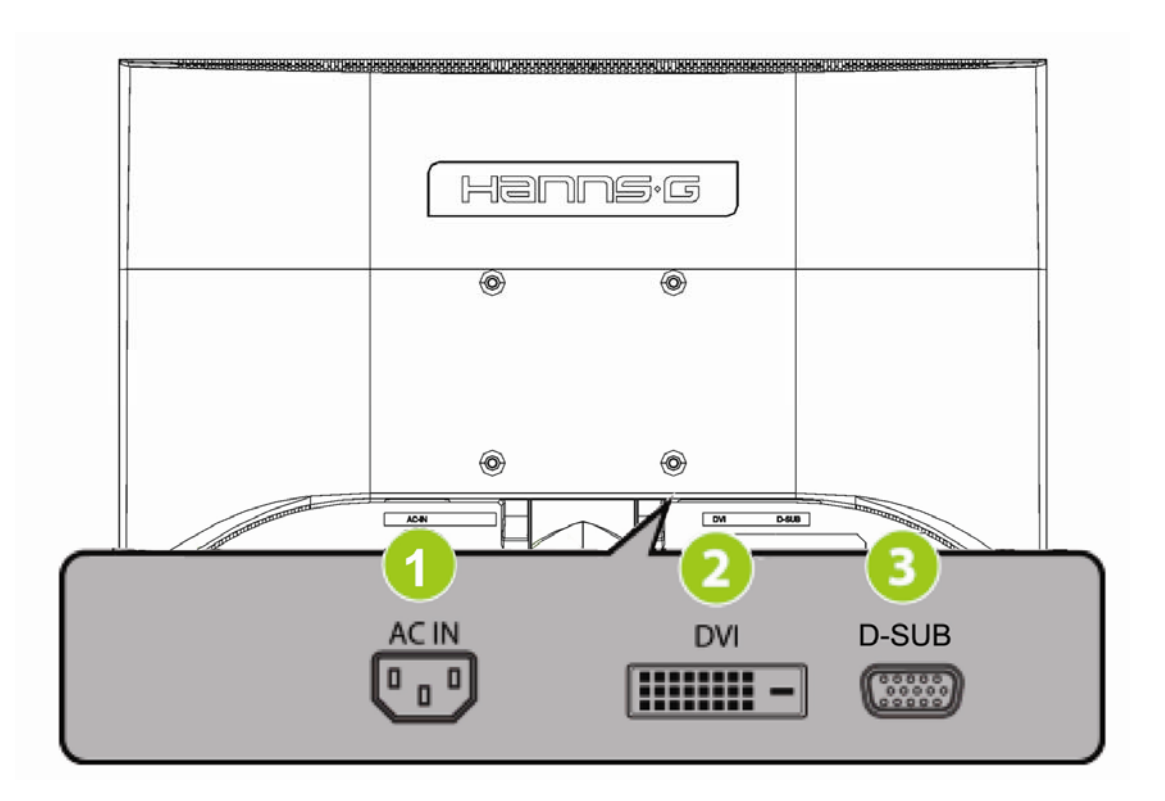

Figure.2. Connecting to a PC

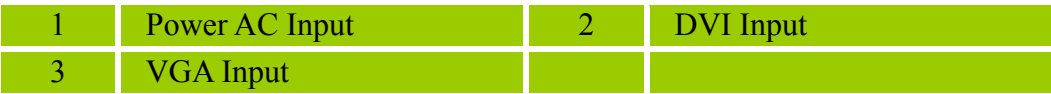

## <span id="page-11-0"></span>**ADJUSTING THE VIEWING ANGLE**

- For optimal viewing it is recommended to look at the full face of the monitor, then adjust the monitor's angle to your own preference.
- Hold the stand so you do not topple the monitor when you change the monitor's angle.
- You are able to adjust the monitor's angle from -5° to 15°.

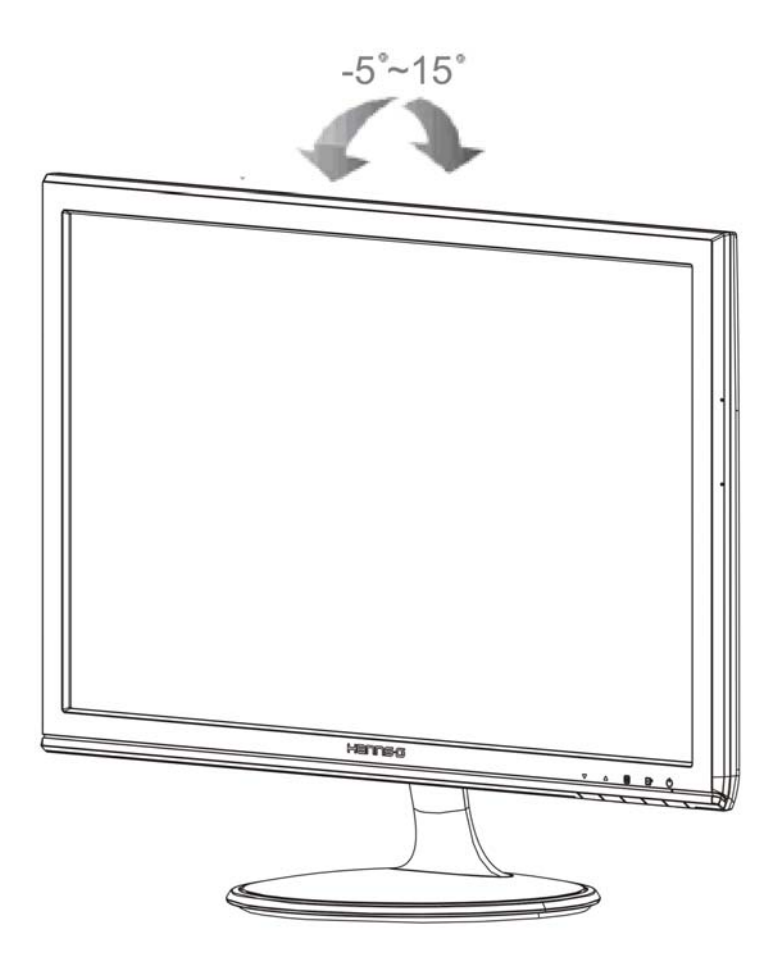

Figure.3. Monitor Angle

## *NOTES:*

- Do not touch the LCD screen when you change the angle. It may cause damage or break the LCD screen.
- Be careful not to place fingers or hands near the hinges when tilting the monitor, otherwise pinching can result.

# <span id="page-12-0"></span>**OPERATING INSTRUCTIONS**

## **GENERAL INSTRUCTIONS**

Press the power button to turn the monitor on or off. The other control buttons are located on the front panel of the monitor (See Figure 4). By changing these settings, the picture can be adjusted to your personal preferences.

- The power cord should be connected.
- Connect the Signal cable from the monitor to the VGA card.
- Press the power button to turn on the monitor. The power indicator will light up.

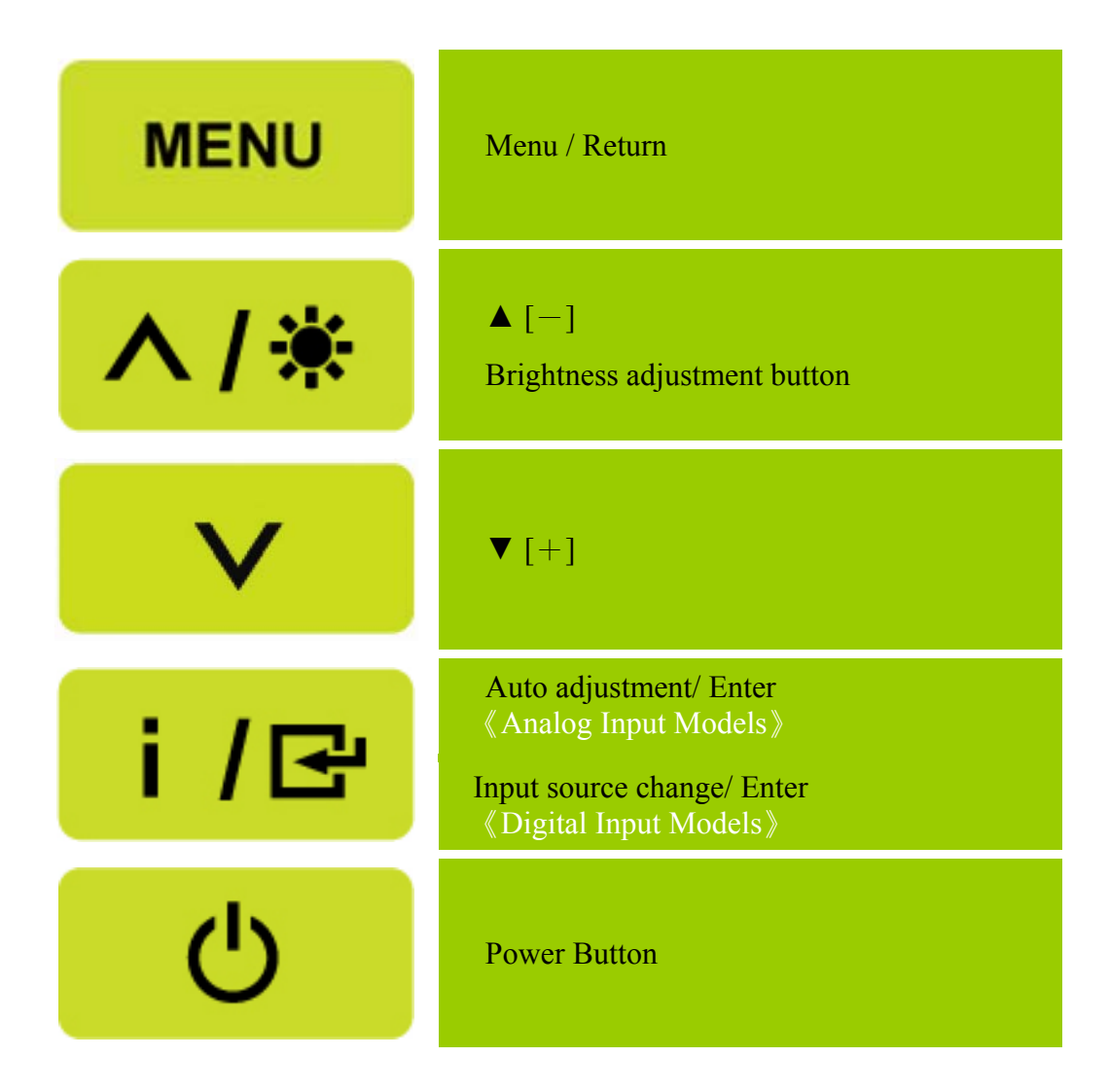

Figure.4. Control Panel Buttons

## <span id="page-13-0"></span>**FRONT PANEL CONTROL**

#### • **Power Button:**

Press this button to switch ON/OFF of monitor's power.

#### • **Power Indicator:**

Green — Power On mode. Orange — Power Saving mode.

## • **MENU / RETURN:**

Turn the OSD menu on/off or return to the previous menu.

## • **Adjust ▲▼:**

- 1. Adjust Brightness when the OSD is off.
- 2. Navigate through adjustment icons when OSD is ON or adjust a function when function is activated.

## •**【 i 】Button:** 《Analog Input Models》

1. The OSD menu is used as《confirmation》function during start-up.

2. The  $\sqrt{\phantom{a}}$  Auto adjustment runction works only for VGA input. (The auto adjustment function is used to optimize the  $\top$  horizontal position  $\top$ ,  $\top$  vertical position  $\top$ ,  $\top$  clock  $\top$ , and  $\top$  phase  $\top$ .)

## • **[ i ] Button:** 《Digital Input Models》

- 1. Press【 i 】to enter Source selections. (Selections include VGA, HDMI, etc. The actual selections may very depending on the models. This function is only available in models with digital inputs)
- 2. The OSD menu is used as《confirmation》function during start-up.
- 3. Press and hold this button more than 3 seconds will start  $\top$  Auto Adjust  $\top$  function when using VGA input only. (The auto adjustment function is used to optimize the  $\sqrt{\ }$  horizontal position  $\sqrt{\ }$ ,  $\ulcorner$  vertical position  $\lrcorner$ ,  $\ulcorner$  clock  $\lrcorner$ , and  $\ulcorner$  phase  $\lrcorner$ .)

## • **Hotkeys:**

## **1. Restore Brightness and Contrast defaults:**

 To reset both the Brightness and Contrast to their default values, press the 【**▲**】and 【**▼**】 keys at the same time after Enter Brightness or Contrast Menu.

## **2. ASPECT RATIO:**

Press【**MENU**】**+**【**▼**】key to change to 「FULL MODE」 or 「FIT MODE」.

## **3. Change Resolution:**

 For similar screen display resolutions (see table below), the screen resolution can be changed by pressing the  $[MENT] + [A]$  button to achieve the optimal display quality.

**4. Change Preset Mode:** [The availability of this function depends upon the selected model] Press【**MENU**】key for 3 seconds to select one of the following modes「PC」「, MOVIE」「, GAME」,  $\ulcorner$  ECO  $\lrcorner$  . Default is  $\ulcorner$  PC  $\lrcorner$  .

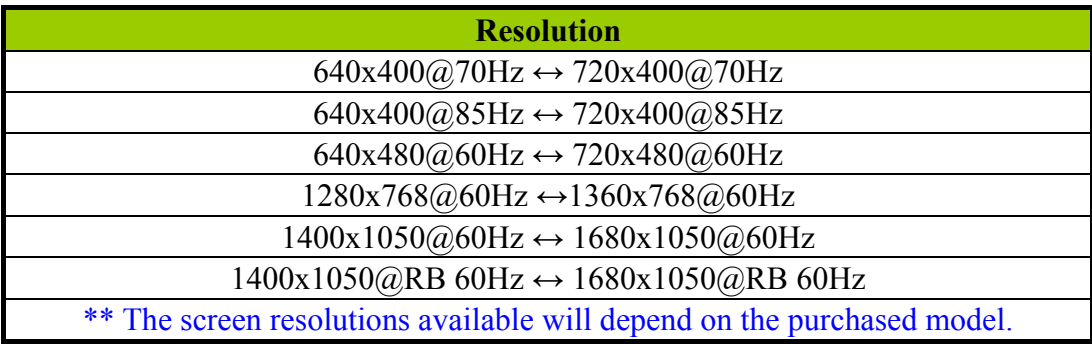

## *NOTES:*

- Do not install the monitor in a location near heat sources such as radiators or air dusts, or in a place subject to direct sunlight, or excessive dust or mechanical vibration or shock.
- Save the original shipping box and packing materials, as they will come in handy if you ever have to ship your monitor.
- For maximum protection, repackage your monitor as it was originally packed at the factory.
- To keep the monitor looking new, periodically clean it with a soft cloth. Stubborn stains may be removed with a cloth lightly dampened with a mild detergent solution. Never use strong solvents such as thinner, benzene, or abrasive cleaners, since these will damage the cabinet. As a safety precaution, always unplug the monitor before cleaning it.

## <span id="page-15-0"></span>**HOW TO ADJUST A SETTINGS**

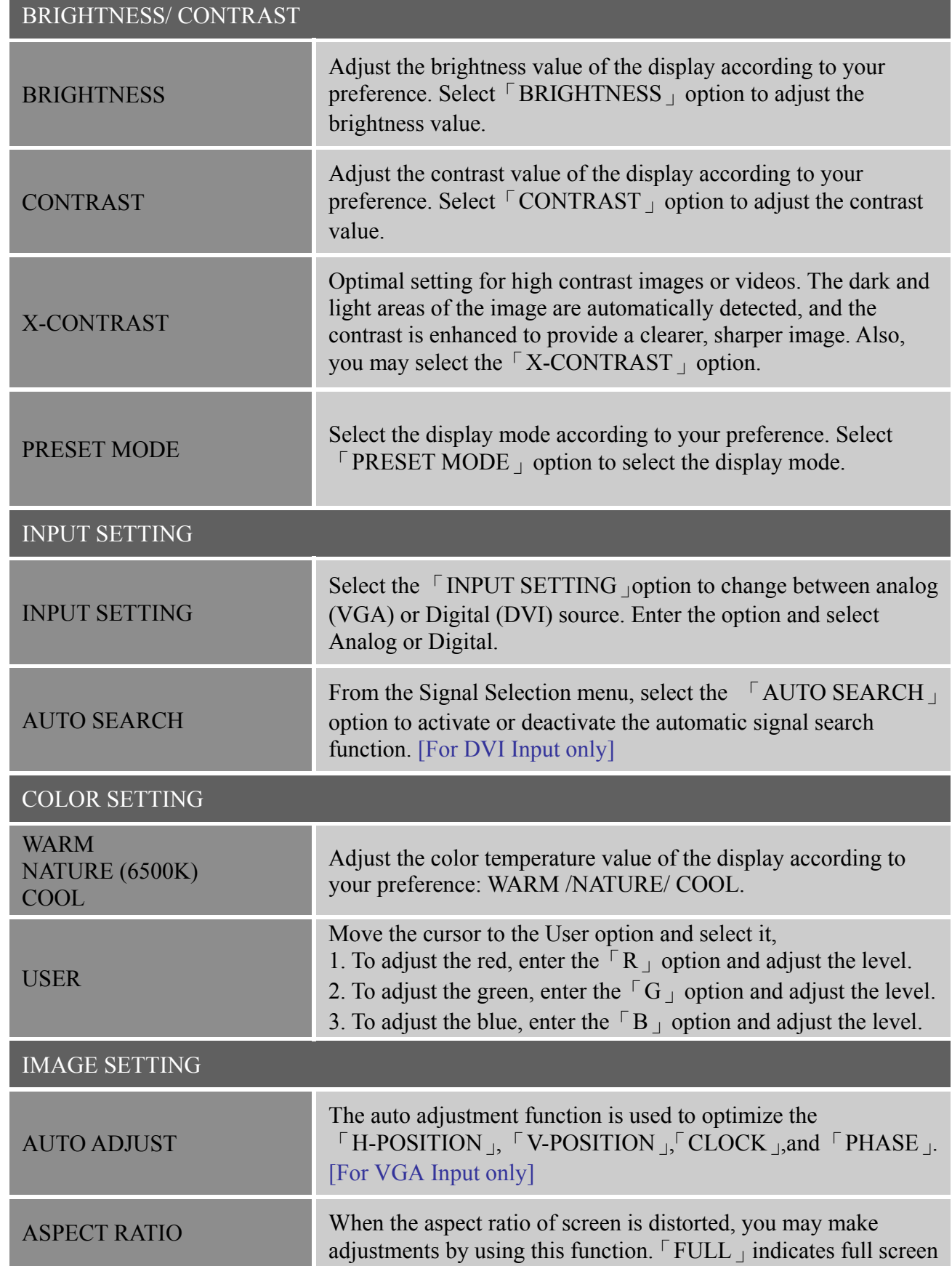

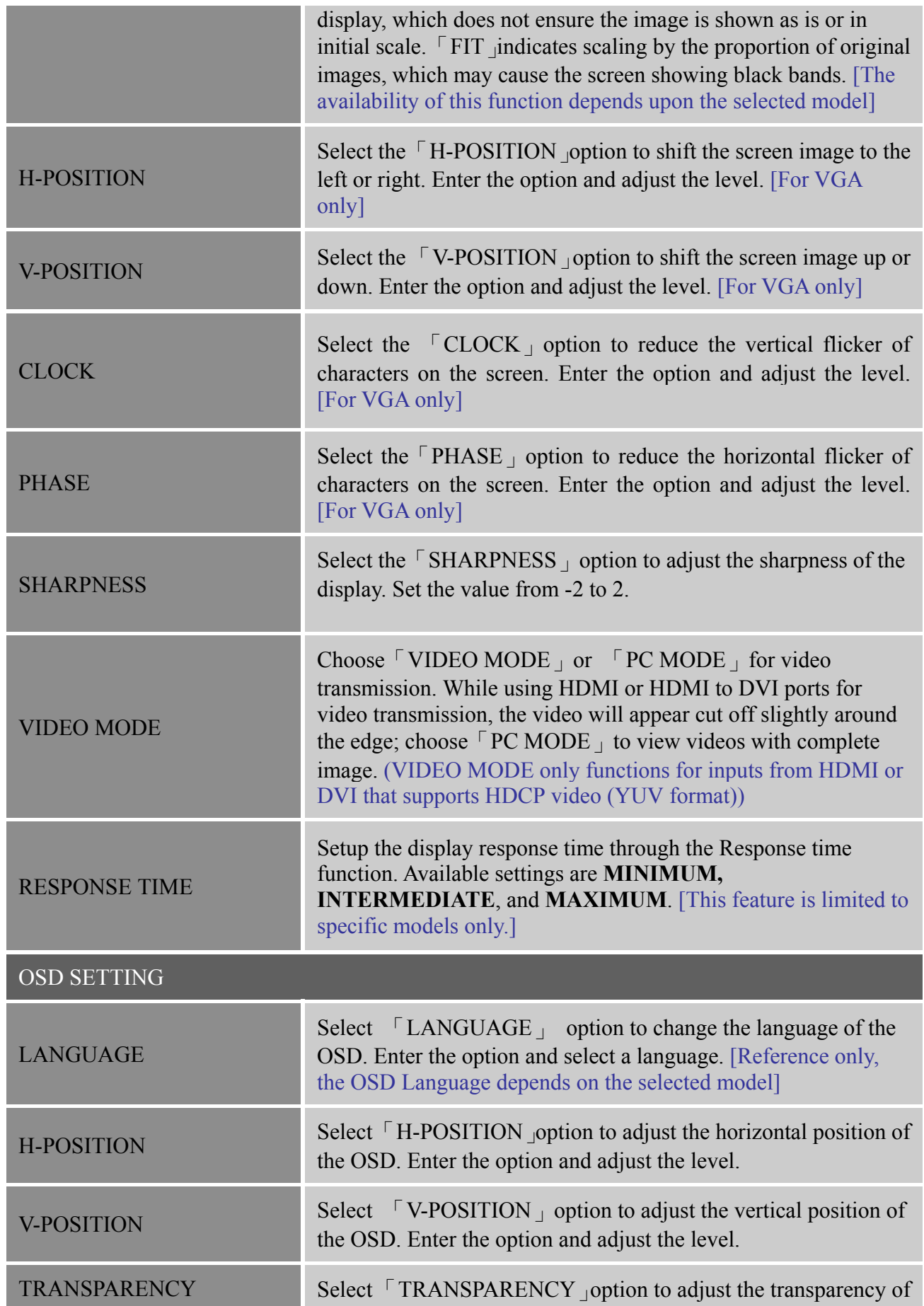

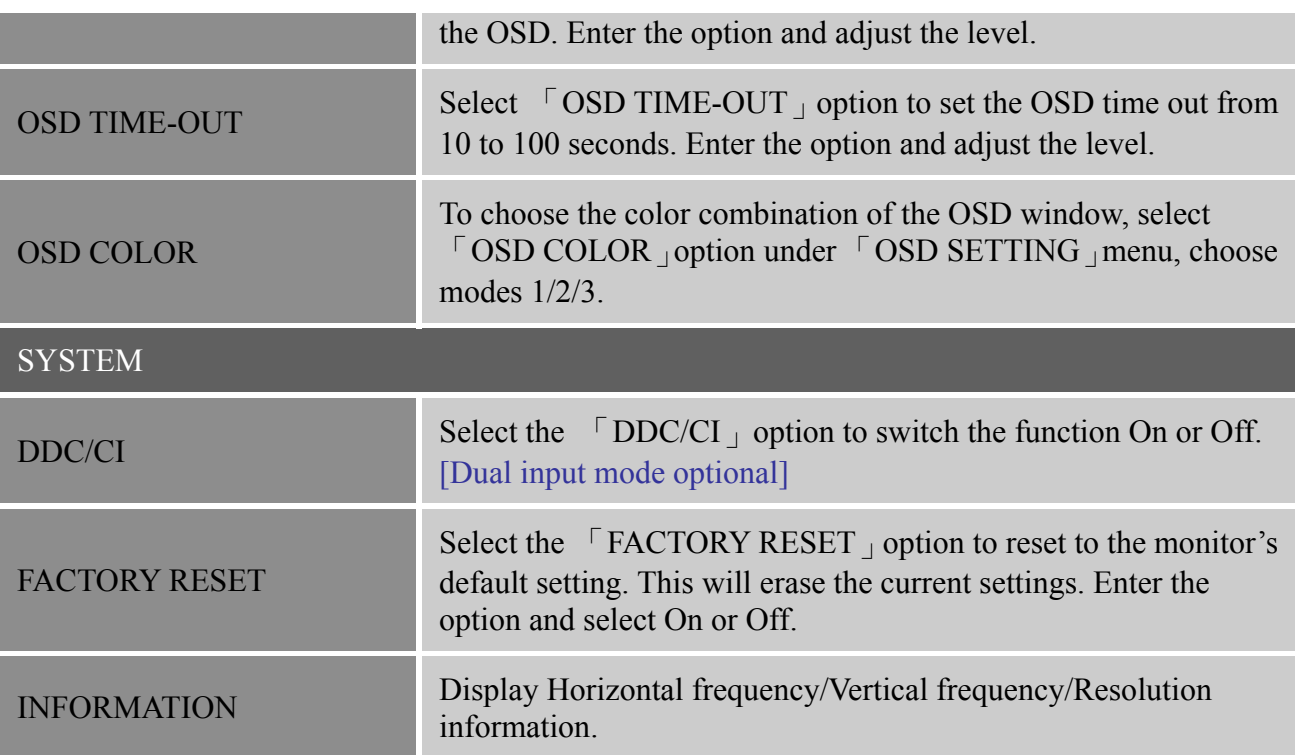

## <span id="page-18-0"></span>**PLUG AND PLAY**

## **Plug & Play DDC2B Feature**

This monitor is equipped with VESA DDC2B capabilities according to the VESA DDC STANDARD. It allows the monitor to inform the host system of its identity and, depending on the level of DDC used, communicate additional information about its display capabilities. The DDC2B is a bidirectional data channel based on the I²C protocol. The host can request EDID information over the DDC2B channel.

#### **THIS MONITOR WILL APPEAR TO BE NON-FUNCTIONAL IF THERE IS NO VIDEO INPUT SIGNAL. IN ORDER FOR THIS MONITOR TO OPERATE PROPERLY, THERE MUST BE A VIDEO INPUT SIGNAL.**

This monitor meets the Green monitor standards as set by the Video Electronics Standards Association (VESA) and/or the United States Environmental Protection Agency (EPA) and The Swedish Confederation Employees (NUTEK). This feature is designed to conserve electrical energy by reducing power consumption when there is no video-input signal present. When there is no video input signal this monitor, following a time-out period, will automatically switch to power saving mode. This reduces the monitor's internal power supply consumption. After the video input signal is restored, full power is restored and the display is automatically redrawn. The appearance is similar to a "Screen Saver" feature except the display is completely off. The display is restored by pressing a key on the keyboard, or clicking the mouse.

# <span id="page-19-0"></span>**TECHNICAL SUPPORT (FAQ)**

## **Q & A FOR GENERAL PROBLEMS**

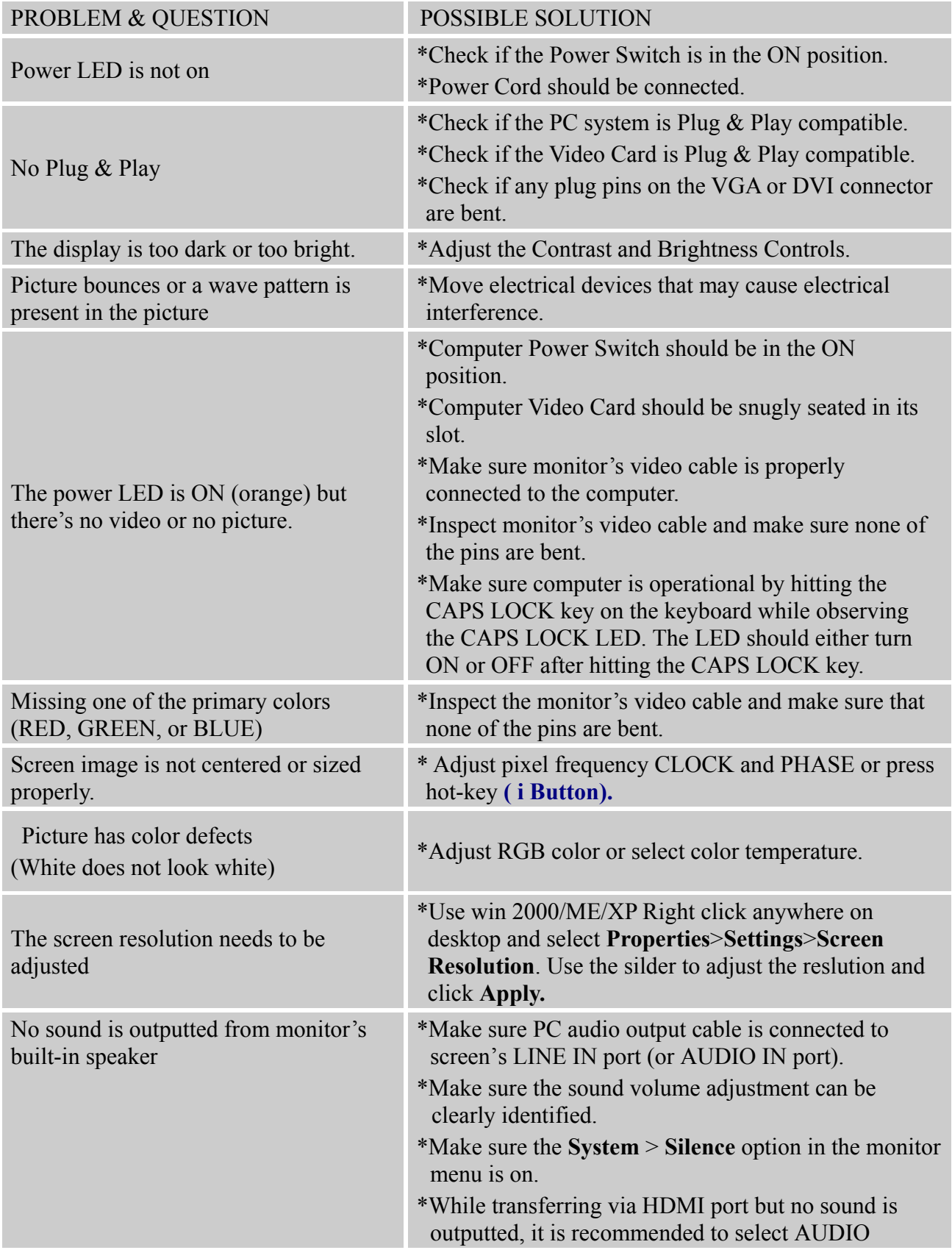

 INPUT as a PC option, and make sure PC audio output cable is connected to monitor's LINE IN port(or AUDIO IN port). [For HDMI Input only]

## **Addendum related to Windows 7**

When you encounter display problem under Windows 7, you need to do the following:

- 1. Make sure your PC computer (Hardware requirement) can support Windows 7.
- 2. Make sure your video card can run Windows 7.
- 3. If your video card can support Windows 7, need to install the latest Win 7 driver of your video card.

Suggest to do the following:

- 1. Install the latest Windows 7 video driver of your video card.
- 2. Try to use the recommended display resolution that is supported by the monitor.
- 3. If the recommended display resolution is not working, try the second recommended display resolution.

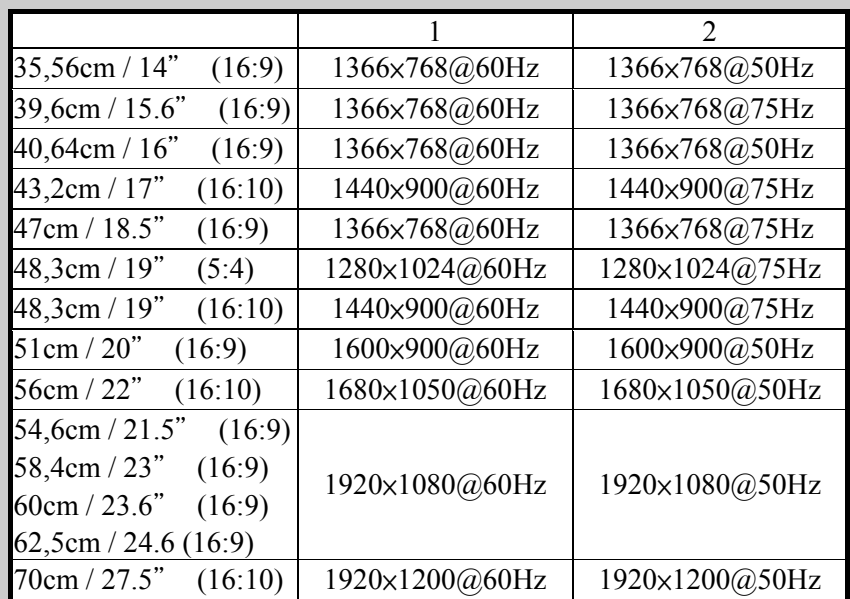

And if you still have display problem after doing the above procedure, please visit HANNS.G support and Service Website: http://www.hannsg.com

Windows is a registered trademark of Microsoft Corporation.

## <span id="page-21-0"></span>**ERROR MESSAGE & POSSIBLE SOLUTIONS**

#### **CABLE NOT CONNECTED :**

- 1. Check that the signal-cable is properly connected, If the connector is loose, tighten the connector's screws.
- 2. Check the signal-cable's connection pins for damage.

#### **INPUT NOT SUPPORT :**

Your computer has been set to unsuitable display mode, set the computer to display mode given in the following table.

## **MODE RESOLUTION HORIZONTA FREQUENCY (KHz) VERTICAL FREQUENCY (Hz)** 1 720×400 @70Hz 31.469 70.087 2 640×480 @60Hz 31.469 59.940 3 640×480 @67Hz 35.000 66.667 4 640×480 @72Hz 37.861 72.809 5 640×480 @75Hz 37.500 75.000 6 800×600 @56Hz 35.156 56.250 7 800×600 @60Hz 37.879 60.317 8 800×600 @72Hz 48.077 72.188 9 800×600 @75Hz 46.875 75.000 10 832×624 @75Hz 49.725 75.000 11 1024×768 @60Hz 48.363 60.004 12 1024×768 @70Hz 56.476 56.476 70.069 13 1024×768 @75Hz 60.023 75.029 14 1152×870 @75Hz 68.681 75.062 15 1152×864 @75Hz 67.500 67.500 75.000 16 1280×960 @60Hz 60.000 60.000 60.000 60.000 17 1280×1024 @60Hz 63.981 60.020 18 1280×1024 @75Hz 79.976 75.025 19 1440×900 @60Hz 64.981 60.050 20 1920×1080 @60Hz 66.587 59.934 21 1600×1200 @60Hz 75.000 75.000 60.000 22 1400 x 1050 @ 60Hz 64.744 59.948

#### *FACTORY PRESET TIMING TABLE:*

23 1680 x 1050 @ 60Hz 65.290 59.954

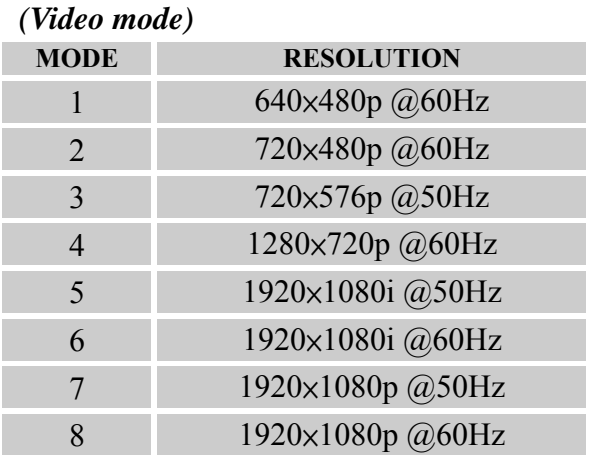

\*\* We ensure that the monitor can be lighted under interlace signal mode, but we can not guarantee the image quality.

# <span id="page-23-0"></span>**APPENDIX**

## **SPECIFICATIONS**

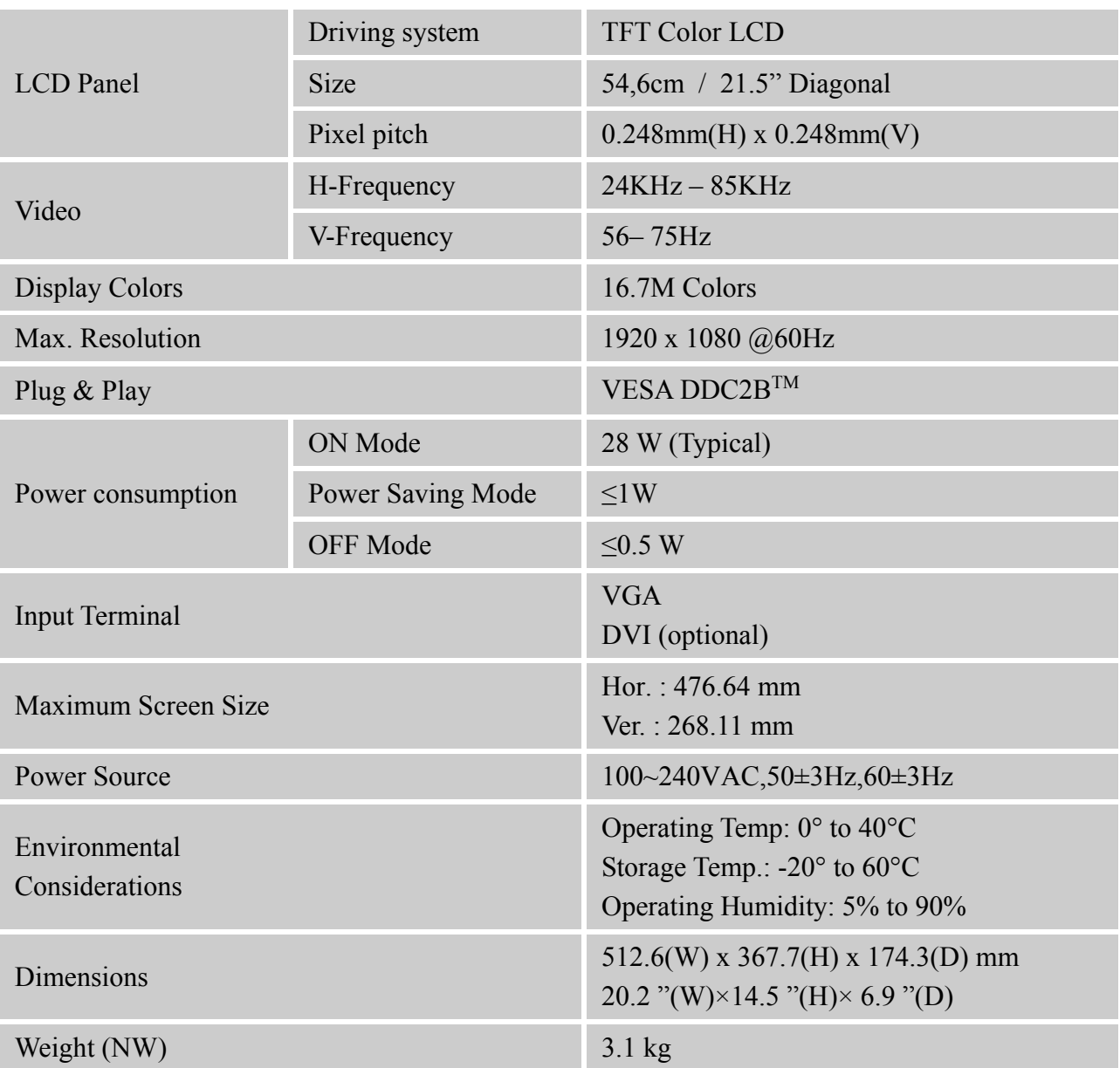

\*\*\* The above specification is subject to actual product specification and is subject to change without prior notice.

## *NOTES:*

The Maximum Resolution will depends on the display card supporting. Related issue can refer to www.hannsg.com FAQ section.

Free Manuals Download Website [http://myh66.com](http://myh66.com/) [http://usermanuals.us](http://usermanuals.us/) [http://www.somanuals.com](http://www.somanuals.com/) [http://www.4manuals.cc](http://www.4manuals.cc/) [http://www.manual-lib.com](http://www.manual-lib.com/) [http://www.404manual.com](http://www.404manual.com/) [http://www.luxmanual.com](http://www.luxmanual.com/) [http://aubethermostatmanual.com](http://aubethermostatmanual.com/) Golf course search by state [http://golfingnear.com](http://www.golfingnear.com/)

Email search by domain

[http://emailbydomain.com](http://emailbydomain.com/) Auto manuals search

[http://auto.somanuals.com](http://auto.somanuals.com/) TV manuals search

[http://tv.somanuals.com](http://tv.somanuals.com/)